## **Русификация контроллера E9**

Если в контроллере е9 не включается русский язык ( $\frac{4}{1}$  +  $\frac{4}{1}$  не работает):

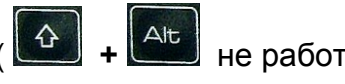

- 1. Установите на компьютер программу SICTool с диска, входящего в состав комплекта.
- 2. Подключите компьютер к контроллеру USB кабелем
- 3. Установите драйверы USB на компьютер (см. Приложение)
- 4. Запустите на компьютере программу SICtool, выберите русский язык интерфейса.

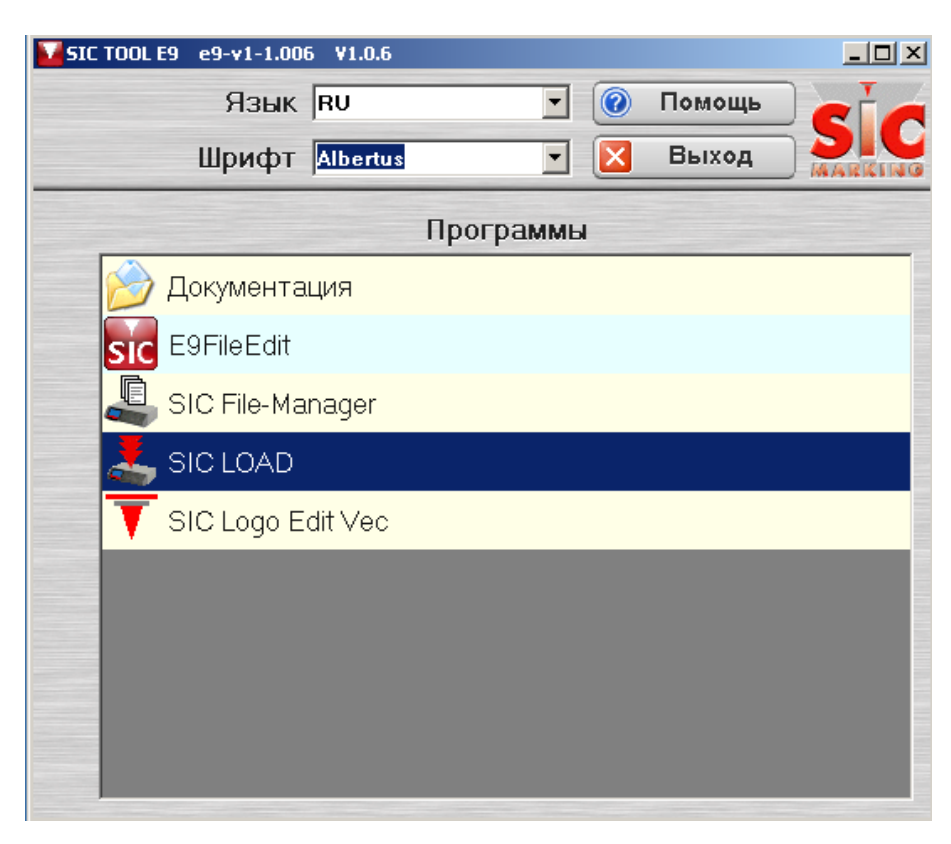

- 5. Запустите программу SIC LOAD
- 6. Выберите серийный порт соответствующий USB порту в окне "Последовательный".

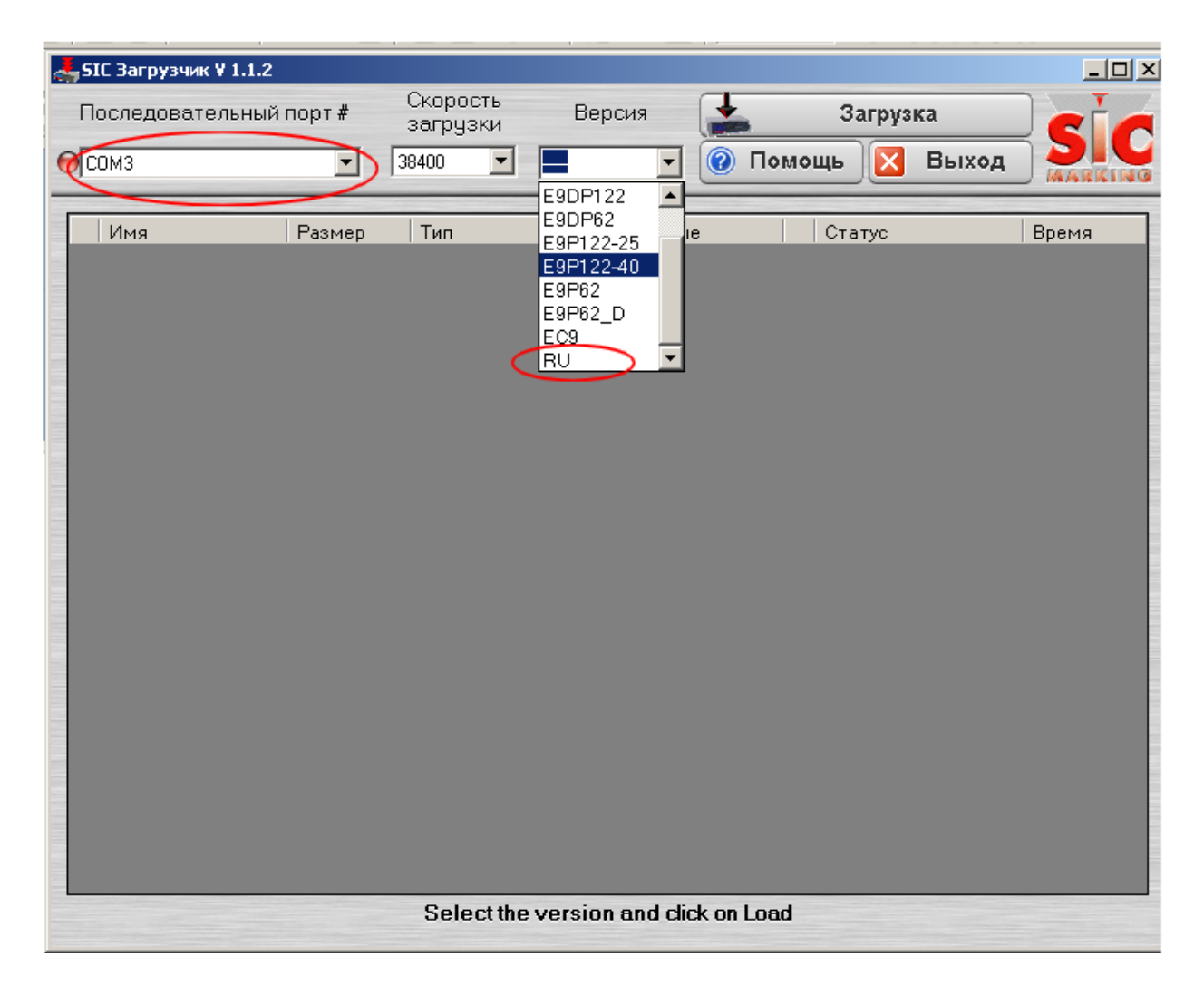

7. В программе SICLOAD выберите версию RU и нажмите «Загрузка». После этого контроллер перезагрузится.

Переключение на русский язык восстановлено.

## **Приложение**

**Установка драйверов** (для Windows XP)

- 1. Подключите контроллер к компьютеру USB кабелем из комплекта поставки и включите контроллер.
- 2. Запустится мастер нового оборудования. Выберите «Нет, не в этот раз», нажмите «Далее»

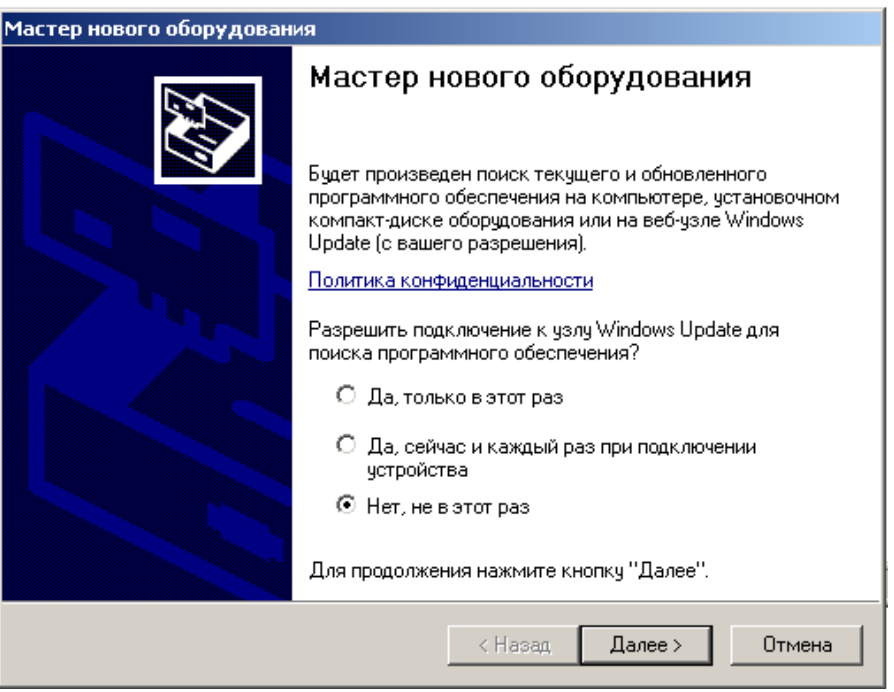

3. Выберите автоматическую установку

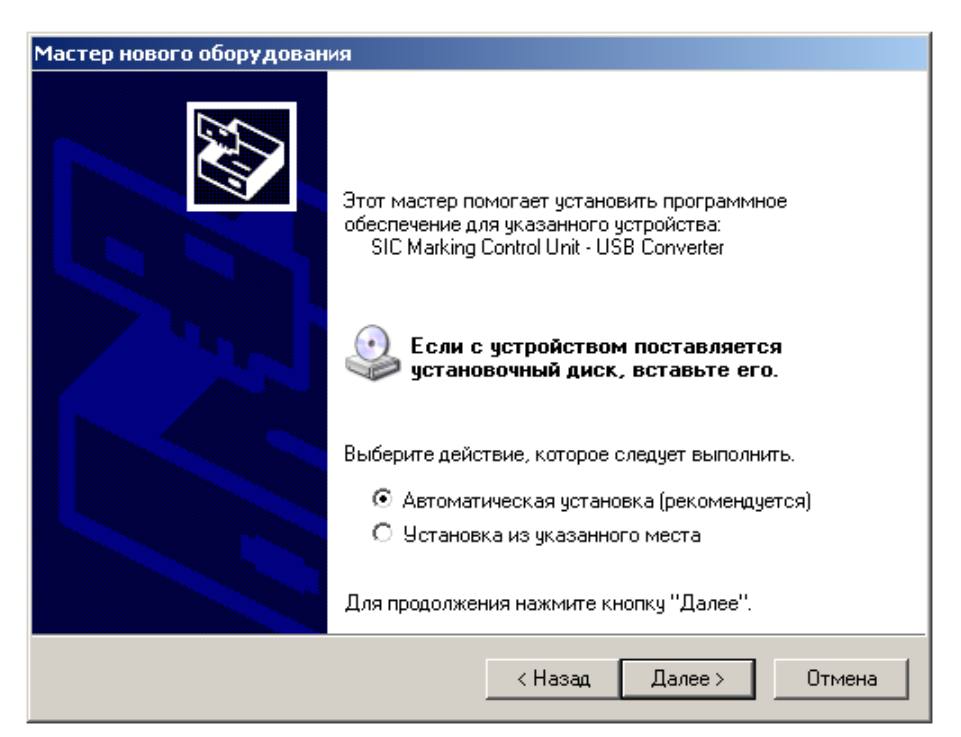

4. Согласитесь на установку, нажав «Все равно продолжить»

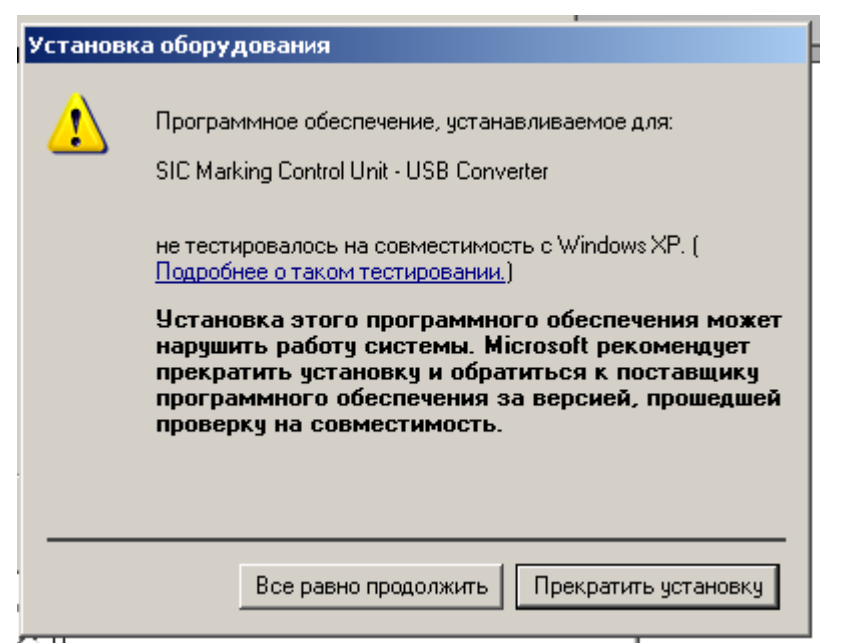

5. По завершению установки нажмите кнопку «Готово»

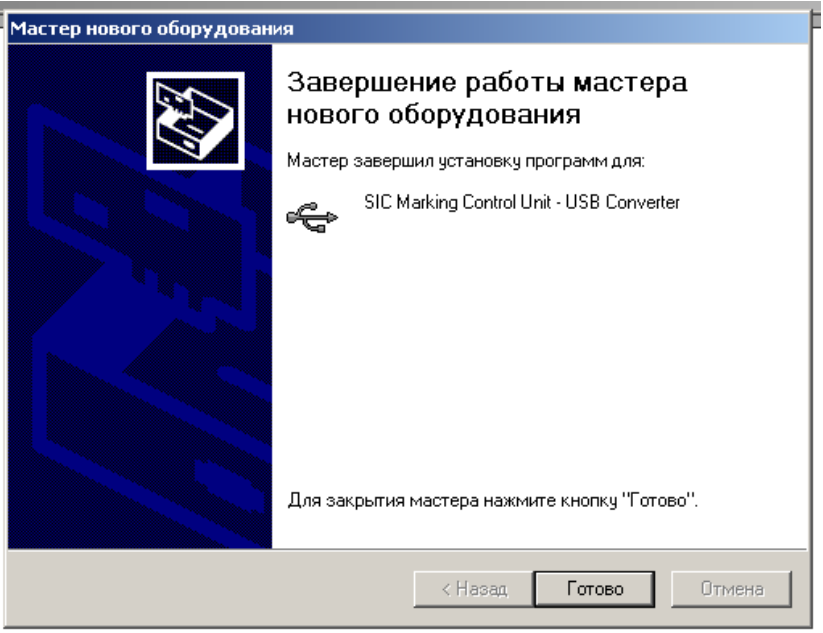

Снова появится окно установки оборудования. **Повторите операции по** 

**п.п. 2-5**. По завершению этих операций на компьютере будет установлен виртуальный порт COM X. Номер «Х» будет зависеть от числа COM – портов, уже установленных на Вашем компьютере.

## **Какой порт используется для связи моего компьютера с контроллером?**

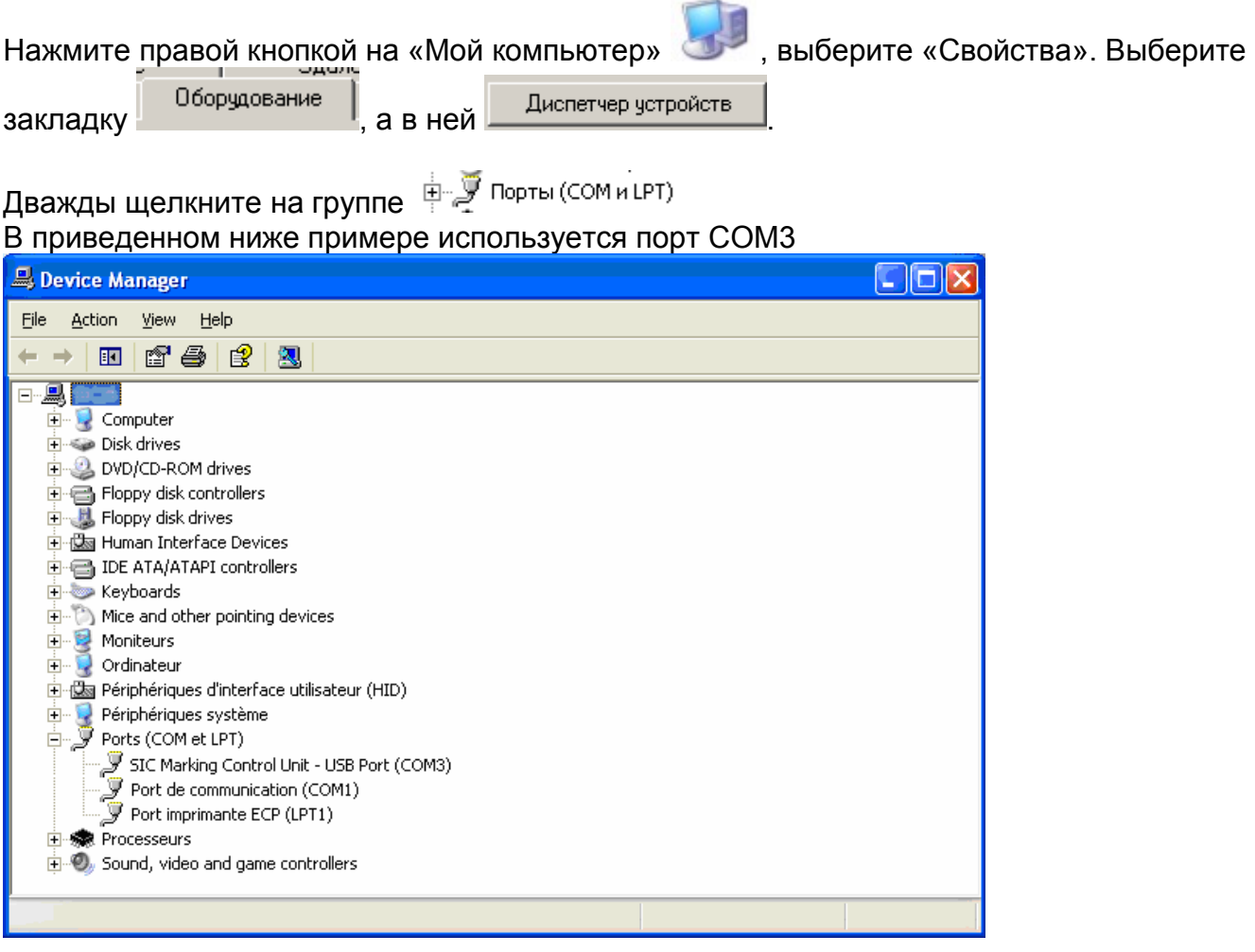

## **Удаление неверно установленного драйвера**

1. Отключите контроллер от компьютера.

2. Выполните: «Пуск» - «Настройка» - «Панель управления» - «Установка и удаление программ».

3. Удалите программу FTDI USB Serial Converter Drivers.

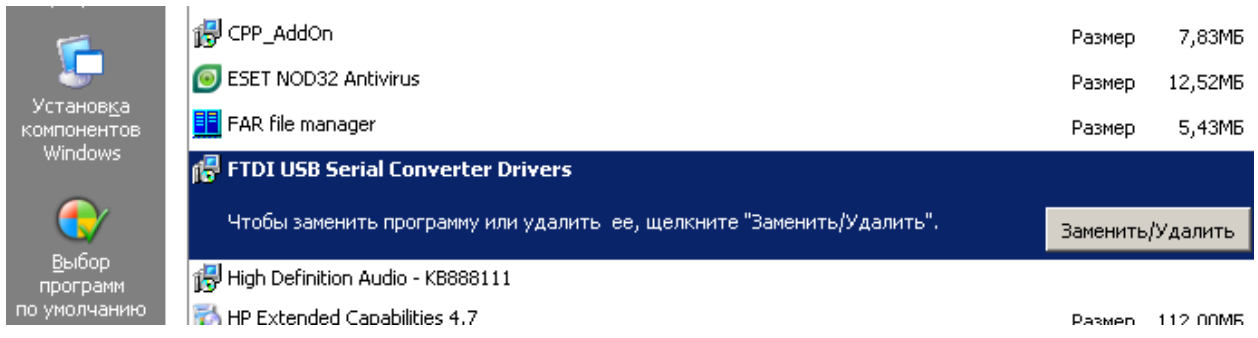

4. В процессе удаления необходимо будет нажать кнопки "Continue", затем "Finish".

5. Перегрузите компьютер.